# How to Set a New UCS Password from a Court Issued **Computer**

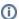

This article explains how to set your password while using a court issued computer.

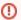

#### ATTENTION VPN USERS

If you are using a PERSONAL COMPUTER to connect to your OFFICE COMPUTER you will need to >> GO HERE FOR INSTRUCTIONS <<.

If you are using a COURT ISSUED COMPUTER you will need to CONNECT TO VPN before proceeding.

#### In this Article:

First decide what your new password will be: Restrictions **Use Complexity** Make it Easy for YOU to Remember Examples Then set your new password: Related articles

## First decide what your new password will be:

#### Restrictions

- You can not re-use the same password.
- You can not include your name or username in your password.
- You can not use "commonly" hacked passwords (such as "abc123", etc).

#### **Use Complexity**

| Minimum 10 characters                |                                 |
|--------------------------------------|---------------------------------|
| Include a combination of at least 3: |                                 |
| Upper case letters                   | A - Z                           |
| Lower case letters                   | a - z                           |
| Numbers                              | 0 - 9                           |
| Special characters                   | ~!@#\$%^&*+=  \(){}[]:;"'<>,.?/ |

### Make it Easy for YOU to Remember

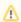

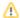

- 1. Think of a phrase, quote, or song verse.
- 2. Replace vowels with numbers or special characters.
- 3. Use spaces and add punctuation.

### Examples

| I_Love_Cars       | I love cars.   | I LOVE cars!   |
|-------------------|----------------|----------------|
| 33CalicoCats      | My_Calico_Cat  | My2Calico Cats |
| Cant@elope        | Can't elope    | Cannot elope?  |
| Columbus in 1492. | I LOVE MY dog! | I am the #1    |

# Then set your new password:

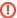

If you are working remotely, you must FIRST connect to VPN.

- 1. Press CTRL+ALT+DEL from the desktop of your court-issued computer.
- Click [Change Password].
  Verify your USER ID is displayed.
- 4. Type your OLD/NEW passwords as indicated.
- 5. Click the [arrow] to continue.6. Restart your computer and begin using your new password.

## Related articles

- How to Listen to Your Voicemail Messages
- Creating Your Atlassian Account for Jira Cloud Help Desk
  How to Login to Your NYCOURTS.GOV Email Account
  Nortel Avaya Desk Phone Quick Start Guide

- How to Disable Microsoft Viva Your daily briefing